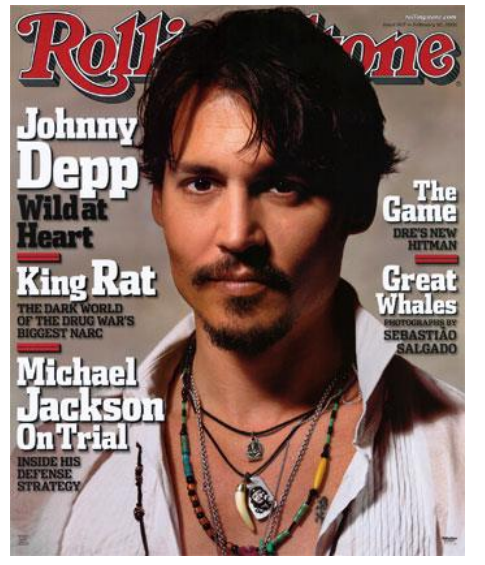

## Creating a magazine cover

The first part of this task involved me finding a magazine cover that would give me inspiration.

This issue of Rolling Stone magazine is what I wanted to use, but with a different over image and slightly different layout.

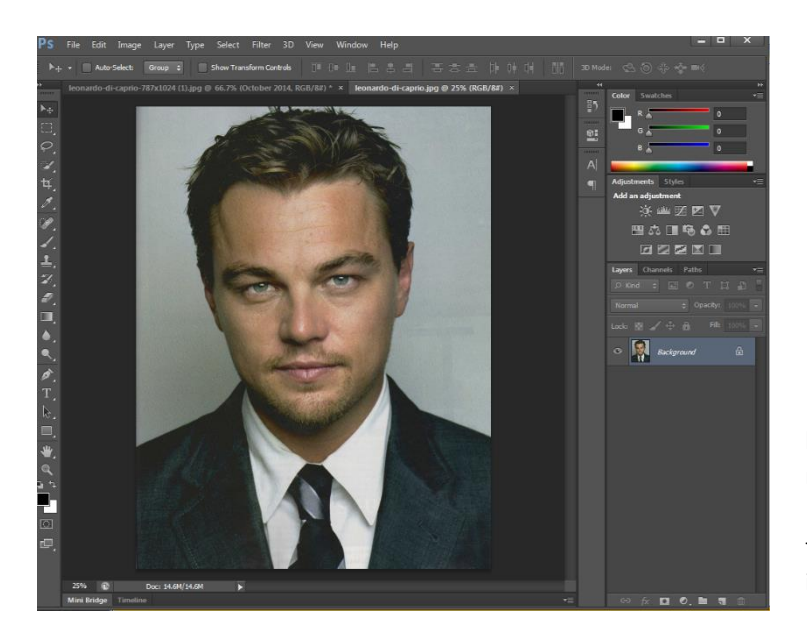

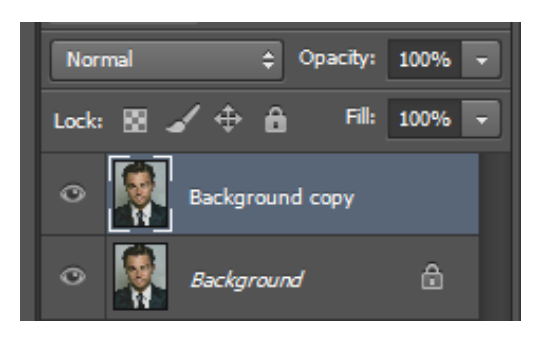

I opened my cover image in Photoshop, this was going to the base of my magazine cover so it was important to pick a high resolution image that would be appropriate for a cover image. I always create a background copy to do all of my editing on so that it is easy to switch between the original and my edit. Also if anything goes wrong I don't have to delete the original layer.

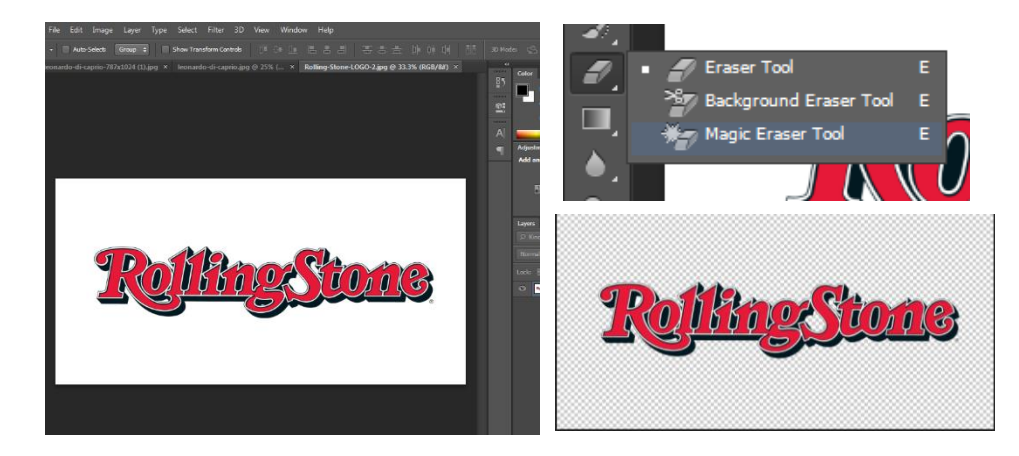

In order to create the well know Rolling Stone logo, I found a high res copy on the internet and opened it in Photoshop, The white background needed to be removed so that I could add it to my magazine cover image. The best way to do this is to use the magic eraser tool. With this tool you can locate a specific area you want to erase and it will remove all of that colour. My logo was then ready to add to my cover.

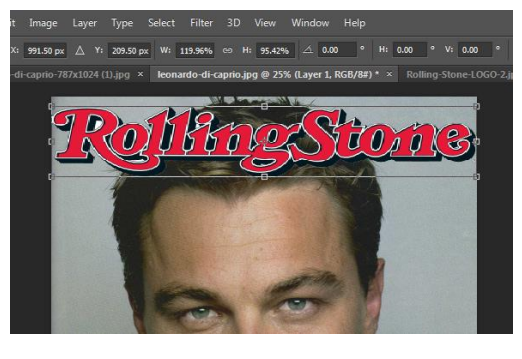

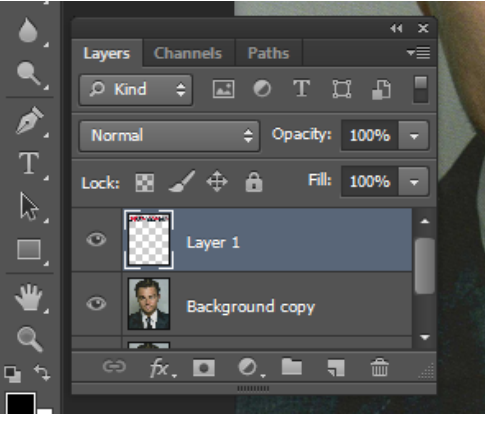

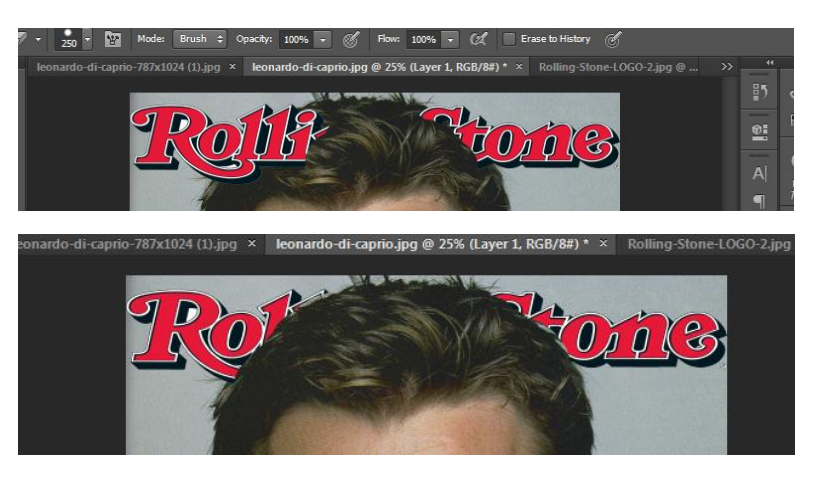

The next stage was to add the title text, probably the most important stage because it gives the magazine cover a sense of identity. The process involved inserting the text as a new layer, then resizing it. I then used the eraser tool to rub out the parts of the text where Leonardo's head is which is an effect often use in magazines.

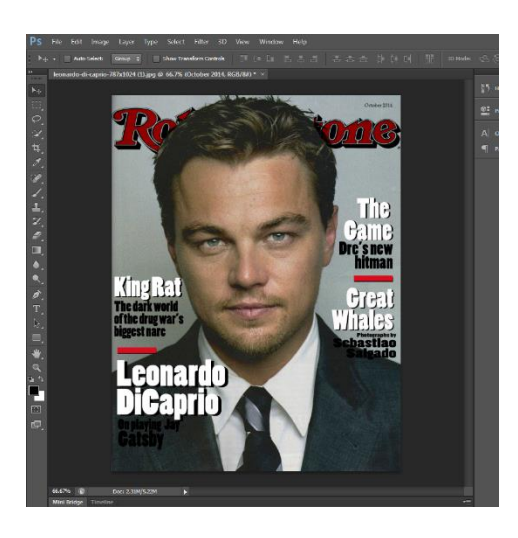

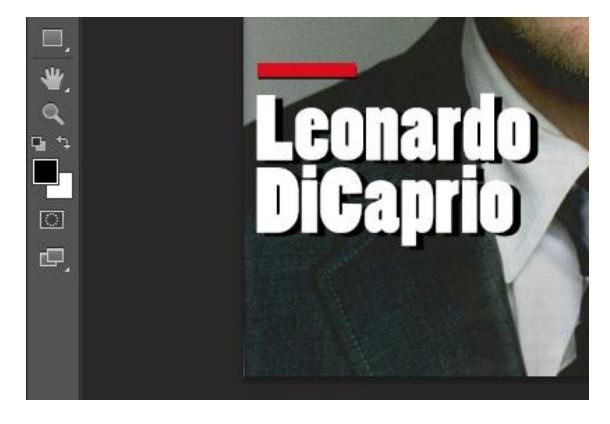

The final stage of creating this magazine cover was to add the text around the image, I tried to follow the design of the original text as possible. I did this by overlaying the white and black text which created the shadow effect.